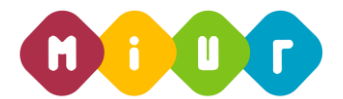

### **Ministero dell'Istruzione, dell'Università e della Ricerca**

*Direzione Generale per i contratti, gli acquisti e per i sistemi informativi e la statistica Ufficio 4 - Infrastruttura, rete e sicurezza*

## **APPROFONDIMENTI IN TEMA DI SICUREZZA E PRIVACY**

# **LE NOVITÀ IN TEMA DI SICUREZZA E TRATTAMENTO DEI DATI PERSONALI ALLA LUCE DEL GDPR, DEL CODICE DELLA PRIVACY (COSÌ COME NOVELLATO DAL D.LGS. 101/2018)**

## **ISTRUZIONI OPERATIVE PER ACCEDERE ALLA PIATTAFORMA DIDATTICA LEARNING@MIUR**

Di seguito sono descritte le istruzioni operative per accedere allo spazio online dedicato al corso su **Approfondimenti in tema di Sicurezza e Privacy,** che vi preghiamo di leggere ed eseguire con attenzione.

Eseguita l'autenticazione al portale SIDI, in caso di problemi inerenti l'accesso alla piattaforma didattica *Learning@MIUR* è sempre possibile contattare la casella e-mail della Redazione [learningmiur@istruzione.it](mailto:learningmiur@istruzione.it)

Per richieste di natura didattica e/o di chiarimento sul percorso formativo, è possibile contattare i Tutor scrivendo alla casella e-mail dedicata: [sicurezzaeprivacy-amministrazione.for@istruzione.it](mailto:sicurezzaeprivacy-amministrazione.for@istruzione.it)

Per facilitare le risposte dello staff di assistenza si consiglia di specificare nella e-mail la regione e l'ufficio di appartenenza.

Seguire attentamente i passaggi operativi per procedere all'accesso.

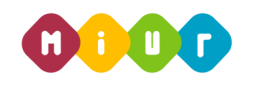

#### *Accesso al Portale*

1. Collegarsi al portale SIDI [http://portale.pubblica.istruzione.it](http://portale.pubblica.istruzione.it/) compilare le voci *Username* e *Password*, negli appositi campi, e fare clic su *Entra*;

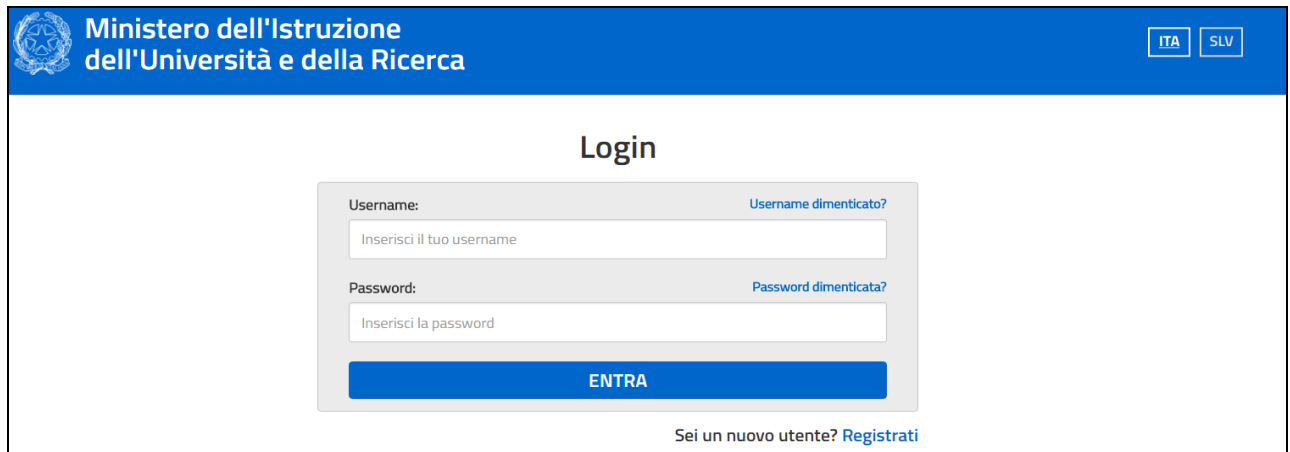

2. Dal menu *Applicazioni SIDI*, esplodere la voce *Formazione*;

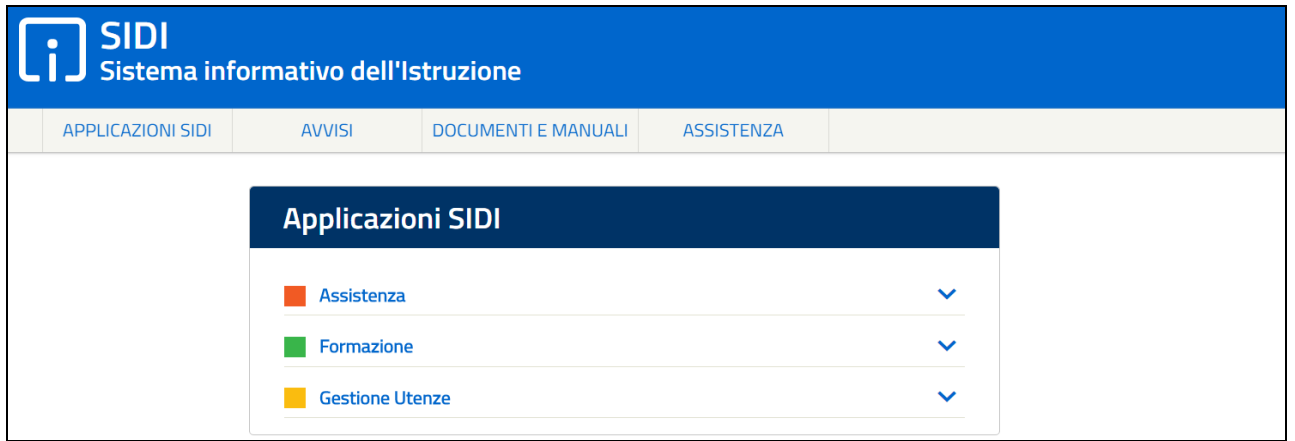

3. Selezionare la voce *Learning@MIUR* per accedere alla piattaforma didattica;

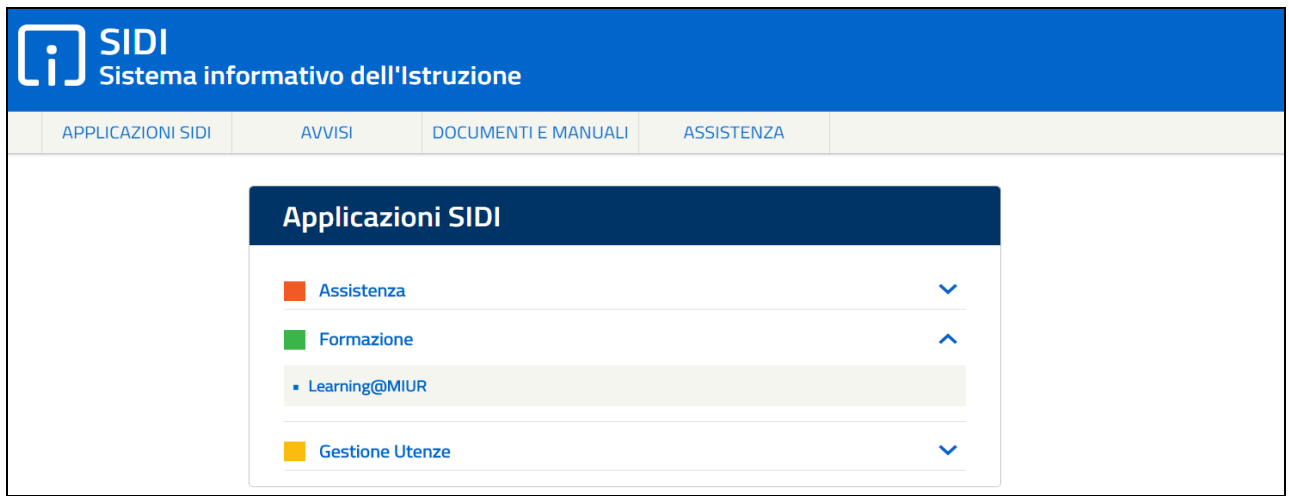

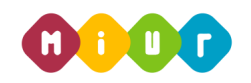

4. Si accede in tal modo alla Home page:

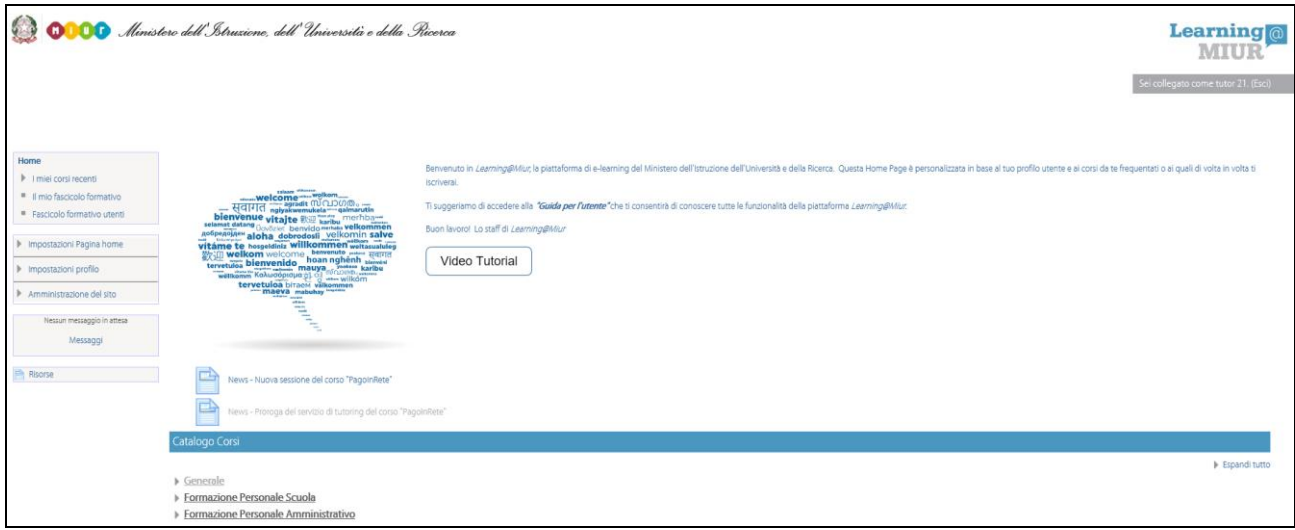

#### *Iscrizione al corso*

1. Per iscriversi al corso di formazione sarà necessario esplodere la Categoria di corso facendo clic sulla voce **"***Formazione Personale Amministrativo***"**;

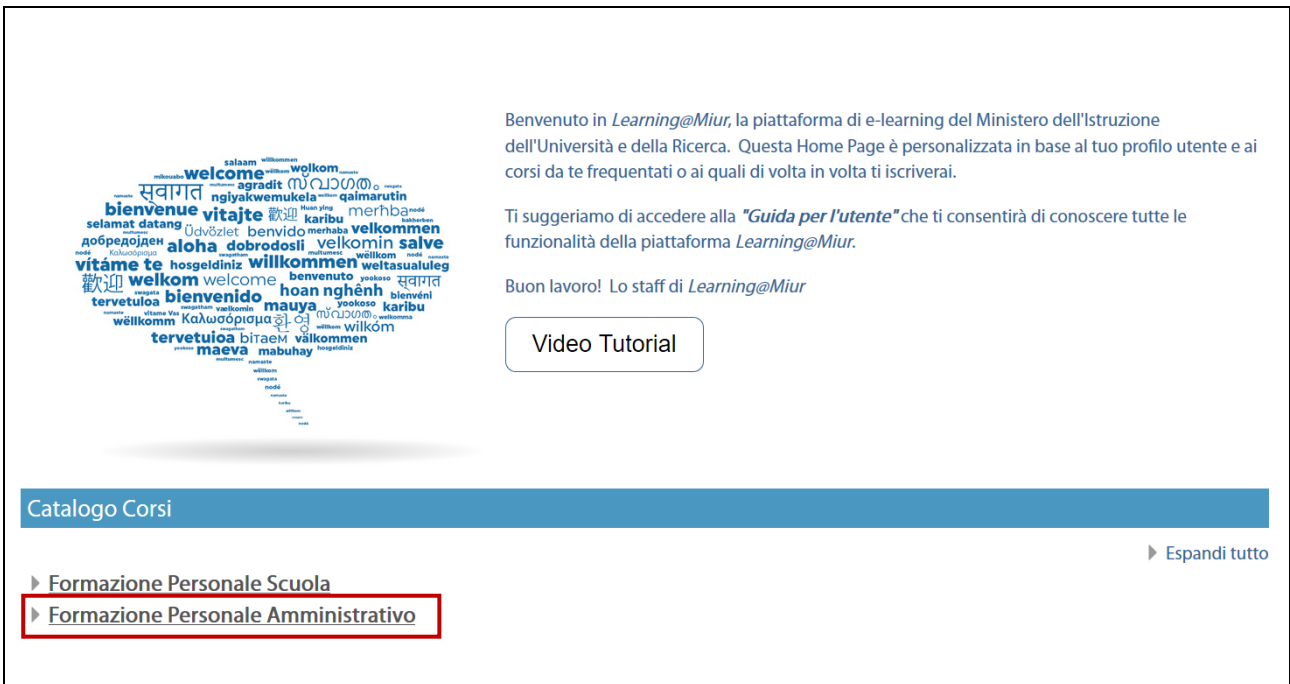

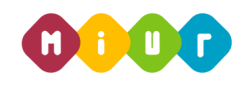

2. Selezionare il link della sezione *"Approfondimenti in tema di Sicurezza e Privacy"*;

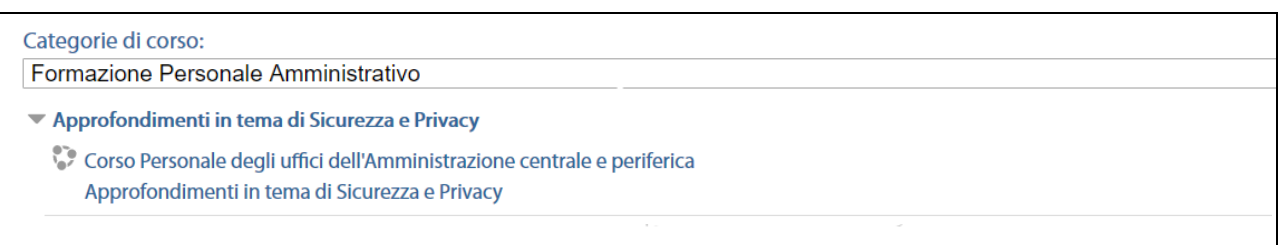

- 3. Successivamente selezionare il nome del corso *Approfondimenti in tema di Sicurezza e Privacy*.
- 4. L'accesso alla nuova pagina consente l'iscrizione al corso attraverso il pulsante "*Iscrivimi*".

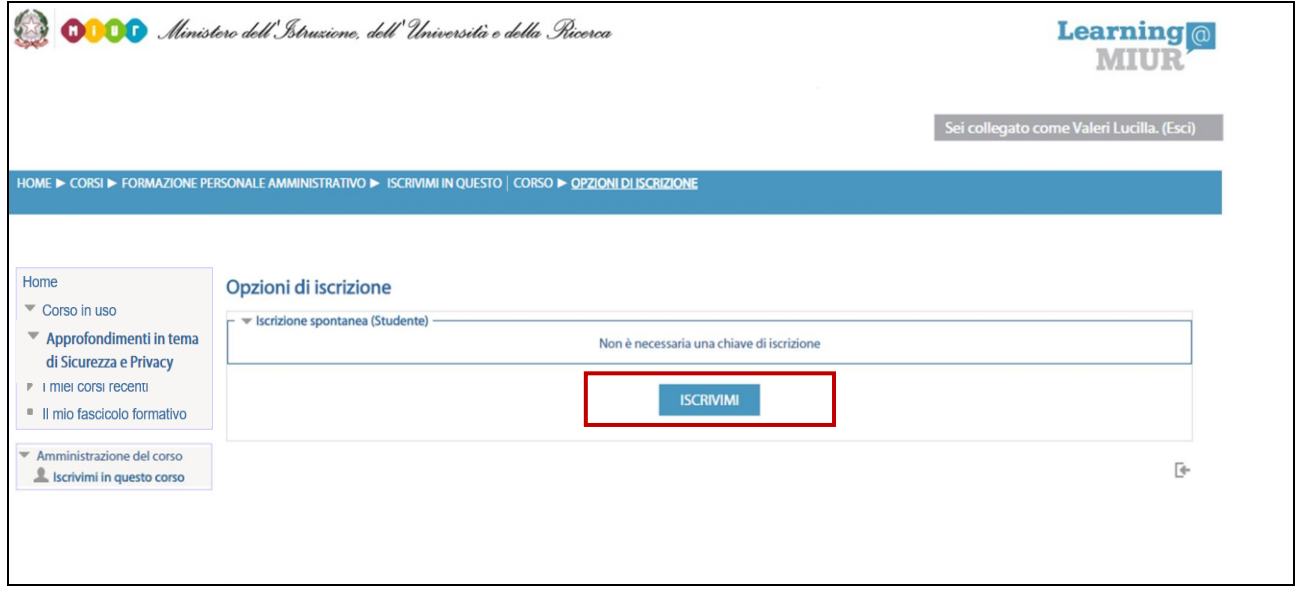

A conferma, dell'avvenuta iscrizione il sistema introduce, in automatico, alla pagina di riepilogo delle risorse del corso.

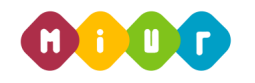

#### *Accesso al WBT (Web Based Training)*

La pagina principale dell'iniziativa formativa mostra tutte le risorse e gli strumenti, a disposizione, utili per una corretta fruizione del corso. La sezione *WBT del corso* è la porzione specifica dedicata all'attività di formazione a distanza.

Selezionando il link del WBT del corso, si accede alla scheda che introduce al relativo modulo.

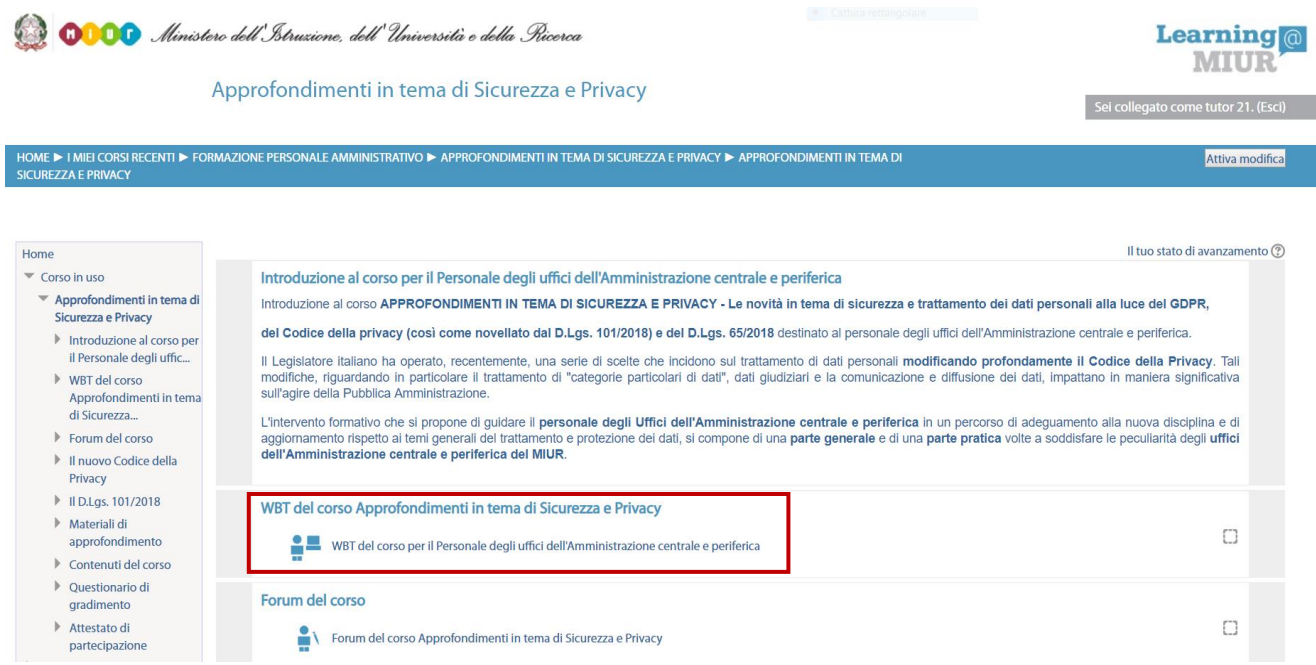

#### *Accesso al Forum*

Moderato dai Tutor e dedicato alle discussioni tematiche inerenti il corso, il Forum è un ambiente in cui tutti gli iscritti all'iniziativa possono intervenire, partecipare al dibattito e pubblicare un proprio contributo per condividere riflessioni anche al fine di chiarire i dubbi che possono emergere durante la fruizione del percorso formativo.

Per accedere e partecipare al Forum di corso è sufficiente selezionare l'icona a esso corrispondente e successivamente scegliere l'area di interesse tra gli argomenti proposti.

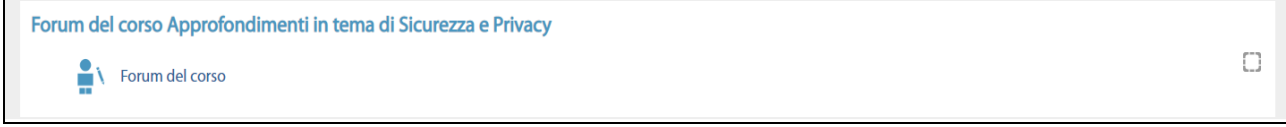